## **Установка и настройка**

# **Установка**

Актуальную версию модуля интеграции вы можете [скачать по ссылке](https://disk.yandex.ru/d/0sQ-Ln-WdSvZ9w)

Минимальные системные требования:

- г кеерег 7.6.4+ или 7.6.5+
- OS Windows7 и выше

ПО поставляется в zip архиве. Установка на конечный компьютер осуществляется путем распаковки архива в любую папку на жестком диске компьютера (полный путь НЕ должен содержать кириллицу). После распаковки архива необходимо установить службу командой (с правами Администратора)

yandex\_courier.exe /install

В результате на компьютере будет установлена служба «Carbis Yandex Courier Service» которую необходимо запустить

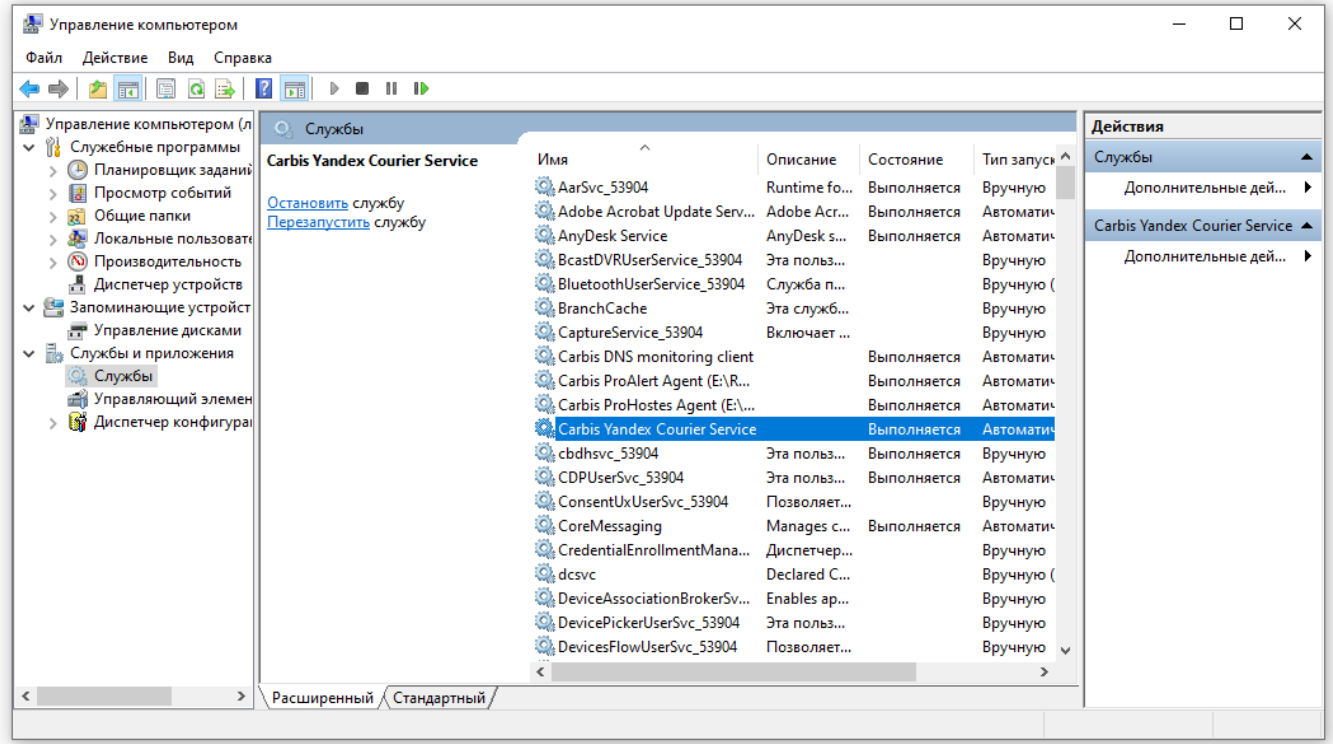

**Внимание!** По умолчанию служба занимает номер порта 11022. При работе с сервисом по сети необходимо открыть этот порт в брандмауэре и антивирусах.

Удаление службы можно произвести командой

Last update: 2023/06/02 09:49

# **Настройка r\_keeper**

Для взаимодействия с кассовым сервером r\_keeper необходимо настроить XML интерфейс (лицензия XML Write Order - не нужна) Как настроить XML-HTTP интерфейс кассового сервера подробно описано в статье: [Настройка XML интерфейса](https://wiki.carbis.ru/external/zz_%D0%B4%D0%BE%D0%BF%D0%BE%D0%BB%D0%BD%D0%B8%D1%82%D0%B5%D0%BB%D1%8C%D0%BD%D1%8B%D0%B5_%D0%BC%D0%B0%D1%82%D0%B5%D1%80%D0%B8%D0%B0%D0%BB%D1%8B/02_xml_interfa%D1%81e_rkeeper)

external:r keeper и яндекс.доставка:1 установа: и настройка https://wiki.carbis.rujexternal/r keeper %DD%B8 %DJ%BF%DD%BD%DD%BF%DD%BA%DD%BA%DD%BE%DD%BA%DD%BA%DD%BA%DD%BD%DD%BX%DD%BD%DD%BD%DD%BD%DD%BD%DD%BA%DD%BD%DD%BA%DD%BD

Если работа с модулем будет производиться непосредственно на кассе г keeper то необходимо добавить кнопку для вызова этого модуля в «Главное меню»

- Настройки параметры
- Установочные Связь с другими системами Сервисы
- Выбрать свободный сервис и заполнить поля
	- $\circ$  «URL web-сервиса» <http://192.168.0.1:11022>(подробнее смотри далее)
	- Имя web-сервиса Яндекс.Доставка

В результате этих действия в главном меню на кассе r keeper появится кнопка «Яндекс.Доставка», нажатие на которую откроет данный модуль во встроенном в кассу браузере.

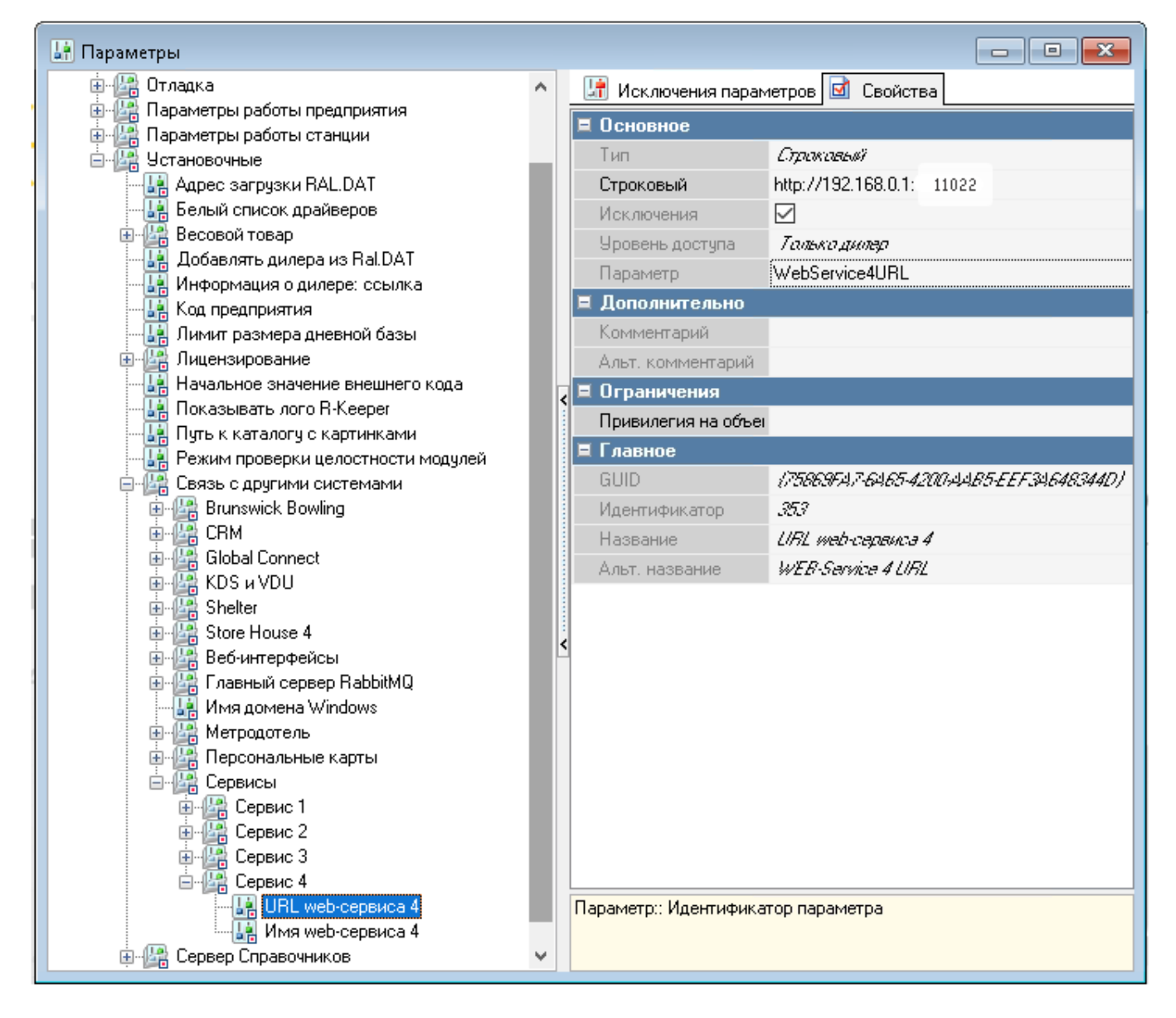

## **Запуск и настойка модуля**

Дальнейшая настройка и работа с модулем осуществляется в браузере. Для этого необходимо перейти по адресу <http://192.168.0.1:11022> где «192.168.0.1» это IP адрес компьютера на котором установлена служба «Carbis Yandex Courier Service», для локальной работы так же можно использовать адрес <http://127.0.0.1:11022>

После запуска необходимо открыть настройки модуля пароль 051791

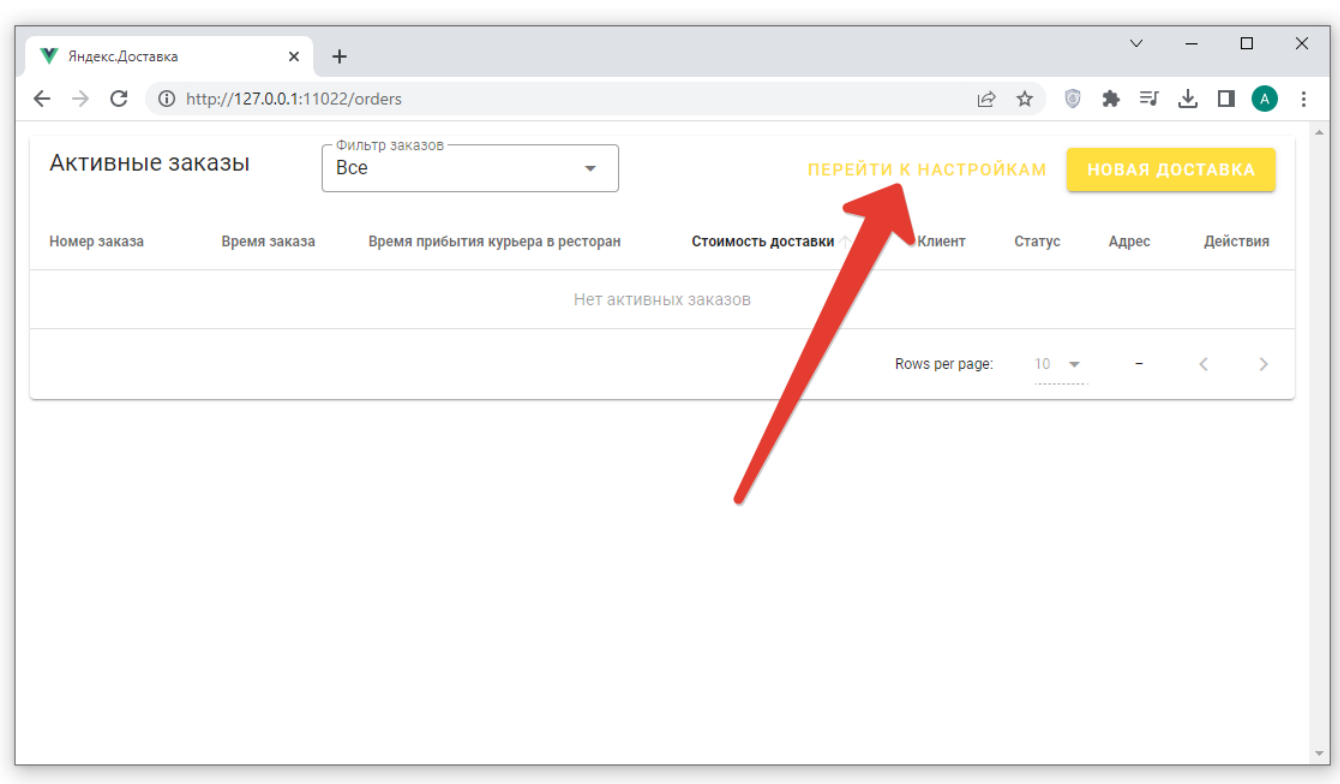

external:r keeper и яндекс.доставка:1 установа: и настройка https://wiki.carbis.rujexternal/r keeper %DD%B8 %DJ%BF%DD%BD%DD%BF%DD%BA%DD%BA%DD%BE%DD%BA%DD%BA%DD%BA%DD%BD%DD%BX%DD%BD%DD%BD%DD%BD%DD%BD%DD%BA%DD%BD%DD%BA%DD%BD

#### **Раздел "r\_keeper"**

Last update: 2023/06/02 09:49

В данном разделе необходимо ввести параметры подключения к r\_keeper, настроенные ранее:

- Адрес подключения к XML-интерфейсу кассового сервера r\_keeper в формате IP:port
- Имя пользователя для подключения к XML-интерфейсу (регистр важен)
- Пароль пользователя для подключения к XML-интерфейсу
- Можно выбрать категорию заказов. Тогда в списке заказов будут отображаться заказы только выбранной категории

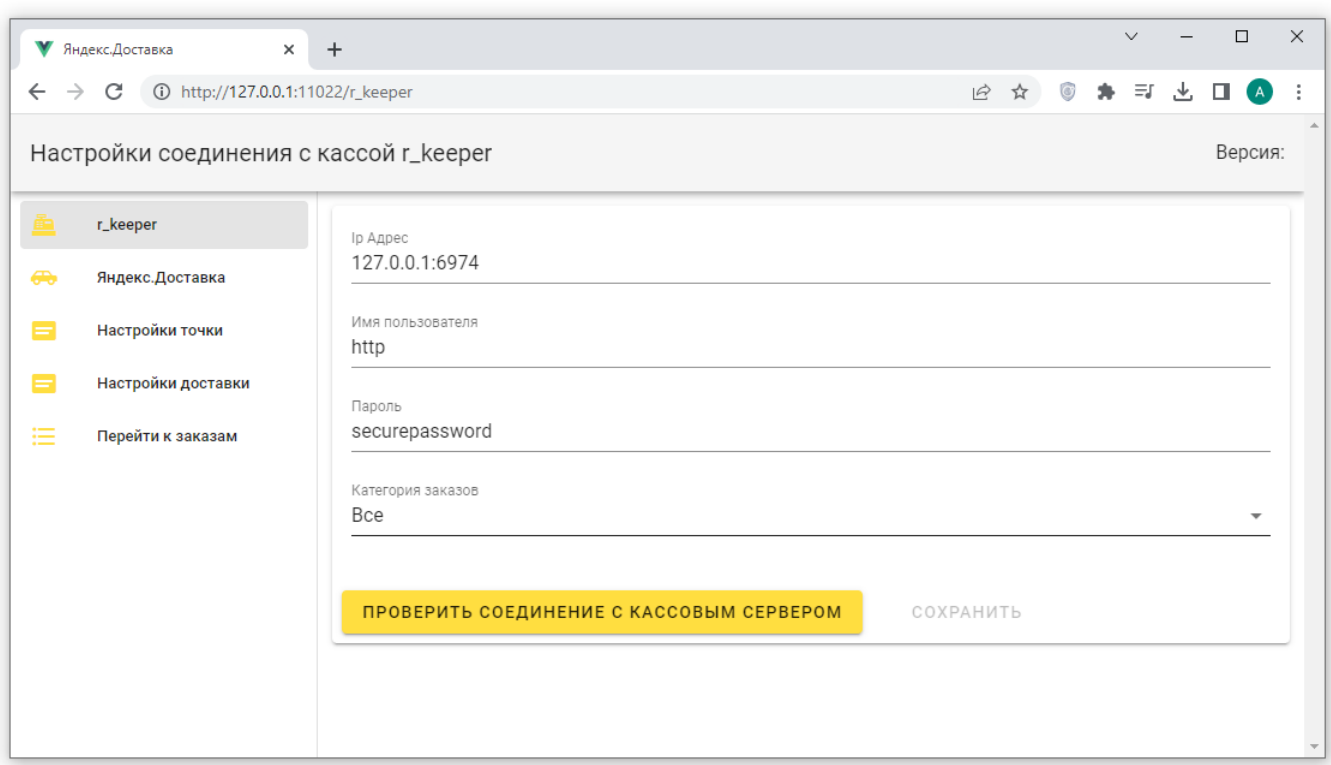

После ввода настроек нажать кнопку «проверить соединение» и убедиться в положительном результате, после чего сохранить.

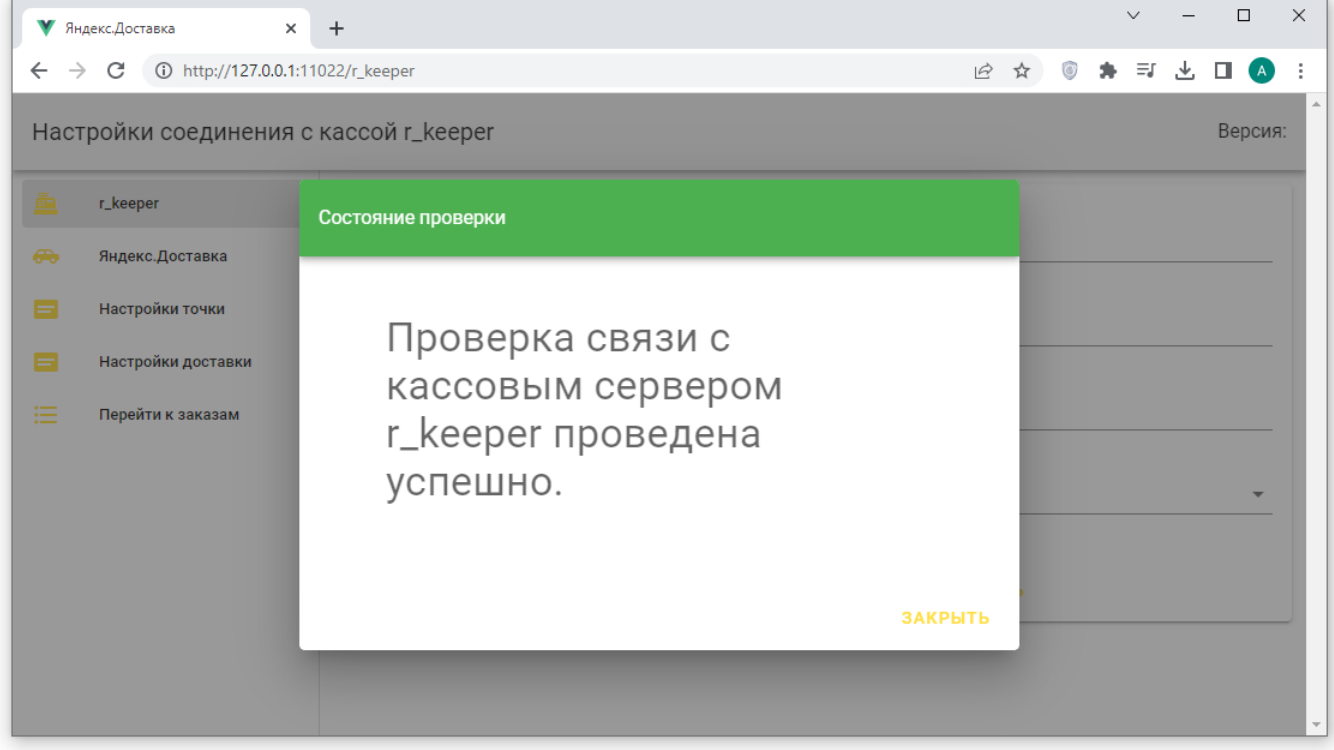

#### **Раздел "Яндекс.Доставка"**

В данном разделе необходимо ввести параметры подключения к сервису Яндекс.Доставка:

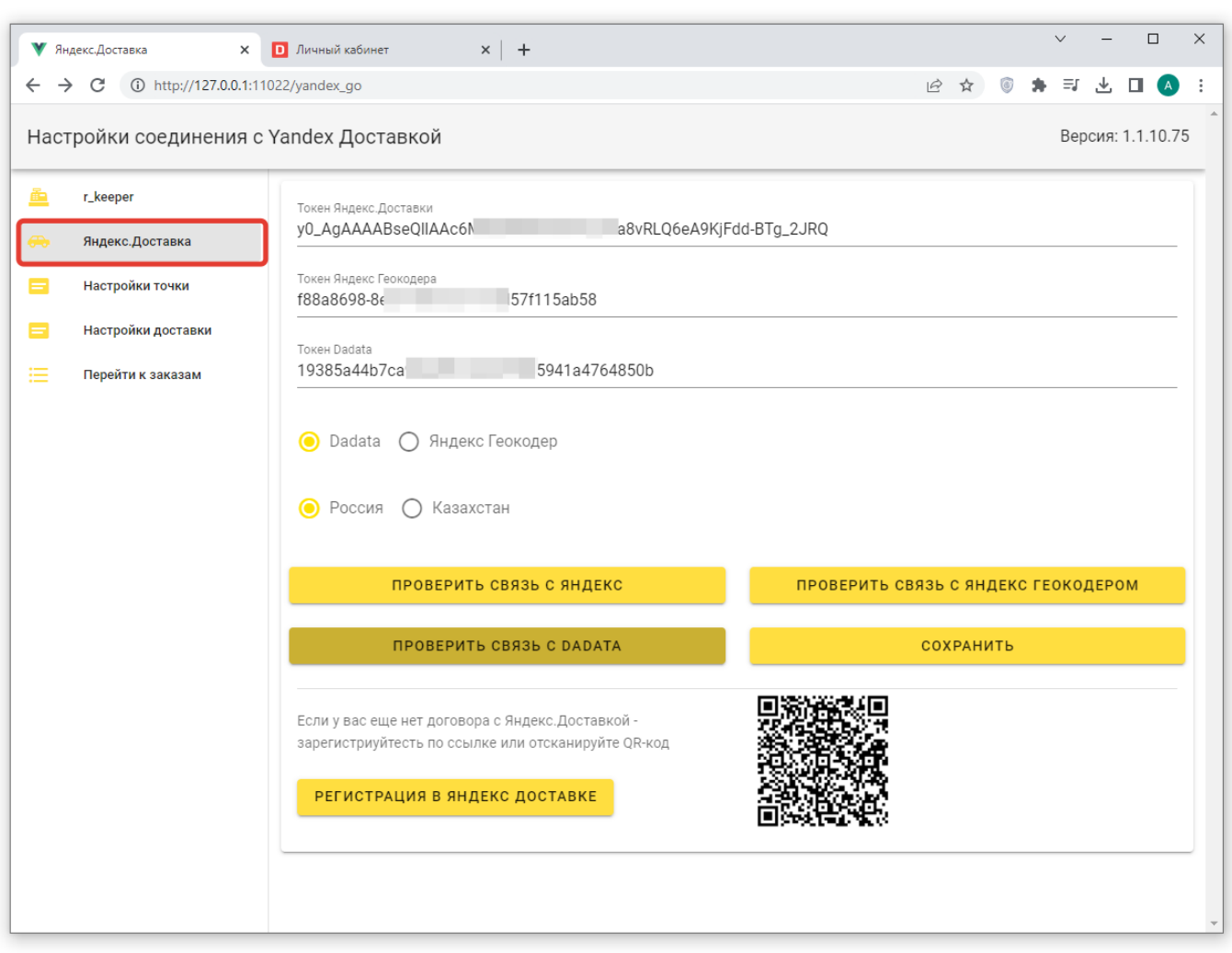

external:r keeper и яндекс.доставка:1 установа: и настройка https://wiki.carbis.rujexternal/r keeper %DD%B8 %DJ%BF%DD%BD%DD%BF%DD%BA%DD%BA%DD%BE%DD%BA%DD%BA%DD%BA%DD%BD%DD%BX%DD%BD%DD%BD%DD%BD%DD%BD%DD%BA%DD%BD%DD%BA%DD%BD

- Токен Яндекс.Доставка как его получить описано в [Предварительные операции](https://wiki.carbis.ru/external/r_keeper_%D0%B8_%D1%8F%D0%BD%D0%B4%D0%B5%D0%BA%D1%81.%D0%B4%D0%BE%D1%81%D1%82%D0%B0%D0%B2%D0%BA%D0%B0/0_yandex_tokens) [\(получение токенов\)](https://wiki.carbis.ru/external/r_keeper_%D0%B8_%D1%8F%D0%BD%D0%B4%D0%B5%D0%BA%D1%81.%D0%B4%D0%BE%D1%81%D1%82%D0%B0%D0%B2%D0%BA%D0%B0/0_yandex_tokens)
- Токен Яндекс.Геокодера как его получить описано в [Предварительные операции](https://wiki.carbis.ru/external/r_keeper_%D0%B8_%D1%8F%D0%BD%D0%B4%D0%B5%D0%BA%D1%81.%D0%B4%D0%BE%D1%81%D1%82%D0%B0%D0%B2%D0%BA%D0%B0/0_yandex_tokens) [\(получение токенов\)](https://wiki.carbis.ru/external/r_keeper_%D0%B8_%D1%8F%D0%BD%D0%B4%D0%B5%D0%BA%D1%81.%D0%B4%D0%BE%D1%81%D1%82%D0%B0%D0%B2%D0%BA%D0%B0/0_yandex_tokens)
- Токен Dadata как его получить описано в [Предварительные операции \(получение](https://wiki.carbis.ru/external/r_keeper_%D0%B8_%D1%8F%D0%BD%D0%B4%D0%B5%D0%BA%D1%81.%D0%B4%D0%BE%D1%81%D1%82%D0%B0%D0%B2%D0%BA%D0%B0/0_yandex_tokens) [токенов\)](https://wiki.carbis.ru/external/r_keeper_%D0%B8_%D1%8F%D0%BD%D0%B4%D0%B5%D0%BA%D1%81.%D0%B4%D0%BE%D1%81%D1%82%D0%B0%D0%B2%D0%BA%D0%B0/0_yandex_tokens)

Важно! Используется либо Яндекс.Геокодер, либо Dadata. Один из двух сервисов на выбор, не оба сразу. Нет необходимости в заполнении обоих параметров сразу. Какой именно будет использоваться - зависит от переключателя в настройках.

Здесь же - переключатель страны, в которой используется модуль.

В нижней части окна кнопки проверки связи и ссылка на регистрацию в «Яндекс.Доставке».

#### **Раздел "Настройки точки"**

Last update: 2023/06/02 09:49

2025/03/14 20:52 7/9 Установка и настройка

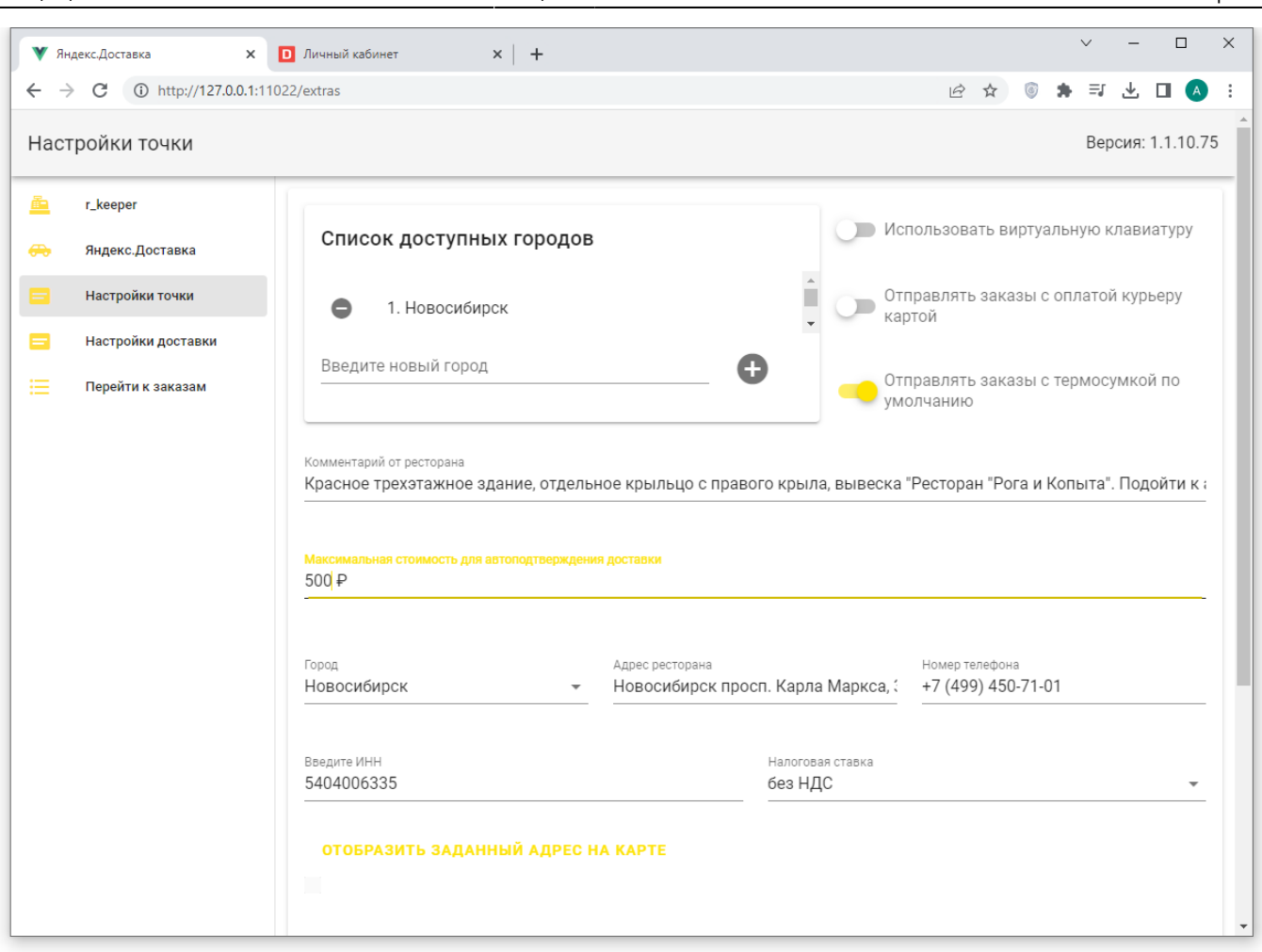

**Список доступных городов**. Если из текущего ресторана вы возите заказы только в рамках одного города, то в данном поле нужно ввести название этого города. Если из одного ресторана вы осуществляете доставку в несколько городов-сателлитов то в данном поле нужно перечислить их все. Это нужно для корректного определения координат адреса в том случае, когда улица с одним и тем же названием есть в каждом городе из зоны доставки.

Пример: город Новосибирск. В нем и близлежащих населенных пунктах есть адрес «ул Ленина 1». А именно:

- г Новосибирск, ул Ленина 1
- г Бердск, ул Ленина 1
- пос. Восход, ул Ленина 1

«пос Восход» в нашу зону покрытия не попадает, а населенные пункты Новосибирск и Бердск попадают. Для того, чтобы при заказе на адрес «ул Ленина 1» мы могли корректно определить координаты точки, необходимо добавить уточнение города (Новосибирск или Бердск)

Для такого случае, в разделе «Список доступных городов» добавляем 2 значения:

- Новосибирск
- Бердск

Город, введенный первым, будет использоваться по умолчанию.

**Использовать виртуальную клавиатуру** Если модуль планируется использовать непосредственно на POS терминале с экраном TouchScreen, то необходимо включить данную опцию, чтобы использовать для ввода данных экранную клавиатуру.

**Отправлять заказы с оплатой курьеру** Если договор между вашим рестораном и сервисом Яндекс.Доставка включает в себя опцию «Оплату курьеру за заказ» то включите данный пункт и тогда при вызове курьера на конкретный заказ вы сможете дополнительно указать, должен ли курьер при передаче заказа получить оплату от клиента.

external:r keeper и яндекс.доставка:1 установа: и настройка https://wiki.carbis.rujexternal/r keeper %DD%B8 %DJ%BF%DD%BD%DD%BF%DD%BA%DD%BA%DD%BE%DD%BA%DD%BA%DD%BA%DD%BD%DD%BX%DD%BD%DD%BD%DD%BD%DD%BD%DD%BA%DD%BD%DD%BA%DD%BD

**Отправлять заказы с термосумкой по умолчанию** При включении данной настройки по умолчанию будет включена необходимость наличия термосумки у курьера.

**Комментарий ресторана** Введенная тут информация будет показана курьеру, который приедет забирать заказ. Тут можно дать пояснения для курьера как ему быстрее найти ваш ресторан. Например так: Красное трехэтажное здание, отдельное крыльцо с правого крыла, вывеска «Ресторан «Рога и Копыта». Подойти к администратору на входе.

**Максимальная стоимость для автоподтверждения доставки** После размещения заявки на вызов курьера происходит автоматическая оценка стоимости выполнения такого заказа. После получения оценки ресторан должен будет подтвердить заявку. И только после этого курьер будет направлен за заказом. Если мы готовы автоматически подтверждать все заказы стоимость доставки который ниже некой пороговой суммы, то это значение необходимо ввести в данном поле.

Пример: в данном поле указано значение 200 руб. Ресторан делает две заявки на доставку по разным адресам. В результате оценки первой заявки стоимость доставки составляет 150 рублей - такая заявка будет подтверждена автоматически и курьер будет направлен в ресторан сразу же после завершения оценки. Вторая заявка получила оценку в 250 рублей. Такую заявку ресторан должен будет подтвердить в ручном режиме и только после этого курьер будет направлен за заказом. Если не заполнить это поле, то ресторан будет подтверждать все заявки, вне зависимости от полученной оценки стоимости выполнения заказа.

**Город** - выбрать город (из введенного ранее списка) где находится наш текущий ресторан.

**Адрес** - ввести адрес ресторана.

Last update: 2023/06/02 09:49

**Номер телефона** - телефон для связи, по которому курьер сможет позвонить в ресторан в случае возникновения каких-либо вопросов.

**ИНН** юридического лица от имени которого заключен договор с сервисом Яндекс.Доставка.

**Налоговая ставка** по которой работает данное ЮЛ - для случая оплаты заказа курьеру.

После ввода всех настроек нажать кнопку «Отобразить заданный адрес на карте» и проконтролировать верность ввода адреса. При желании метку на карте можно передвинуть, для того что бы более точно указать курьеру расположение входа в ресторан в здании по введенному адресу.

Не забываем сохранить настройки кнопкой в правом нижнем углу страницы.

### **Раздел "Настройки доставки"**

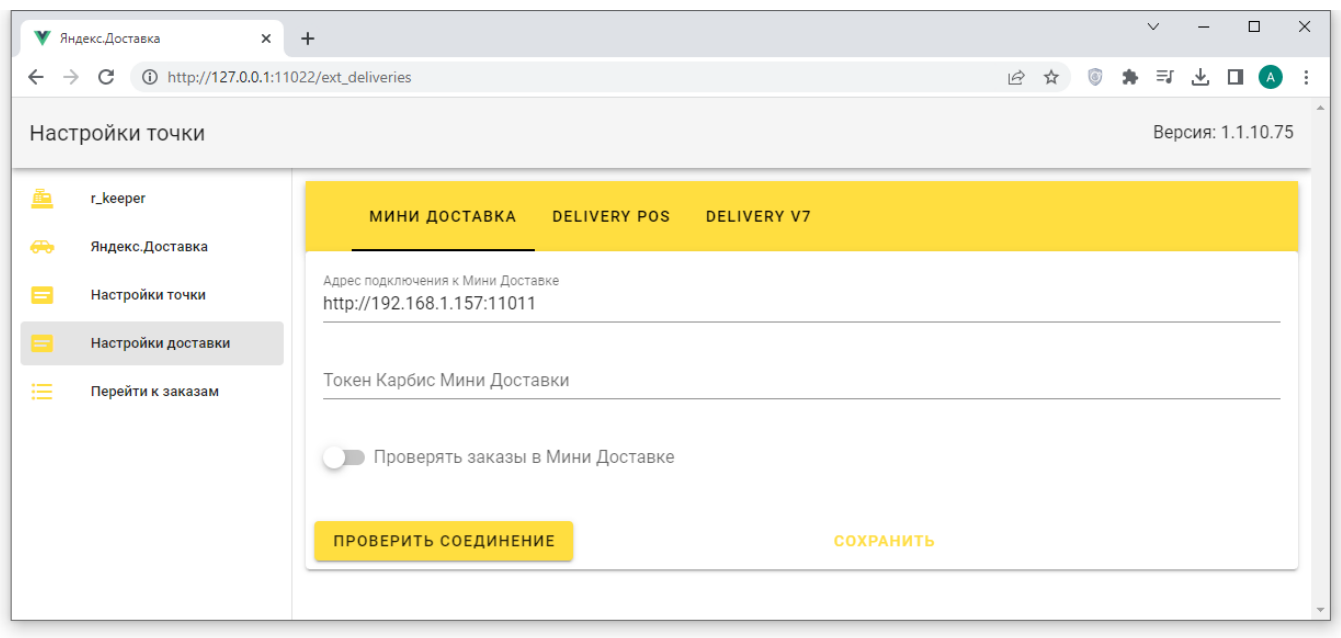

Настройка данного пункта - не обязательна. В данном разделе можно указать настройки подключения к различным системам доставки, совместимым с r keeper. При оформлении заказа из стола, созданного из системы доставки, будут автоматически подставляться данные клиента, ФИО, адрес, телефон. Поддержаны:

- Минидоставка - [Статья про настройку Мини-доставки\)](https://wiki.carbis.ru/external/%D0%B4%D0%BE%D1%81%D1%82%D0%B0%D0%B2%D0%BA%D0%B0/02_dlvhatch)
- Delivery POS - [Информация о системе](https://docs.rkeeper.ru/delivery/zapusk-priloyoeniya-deliverypos-19597214.html)
- Delivery v7 [Информация о системе](https://docs.rkeeper.ru/delivery/r_keeper-delivery7-12093162.html)

Для настройки подключения к Мини-доставке, требуется прописать адрес подключения к Мини-Доставки и токен. Настройки подключения Delivery POS аналогичны Delivery v7 Требуется прописать параметры подключения к Fireberd по умолчанию следующие настройки IP адрес 127.0.0.1 PORT 3050 Пользователь SYSDBA Пароль masterkey Указать путь до базы, включая имя базы. Активировать переключатель проверять заказы в Delivery. Проверить соединение, при успешном соединении сохранить настройки.

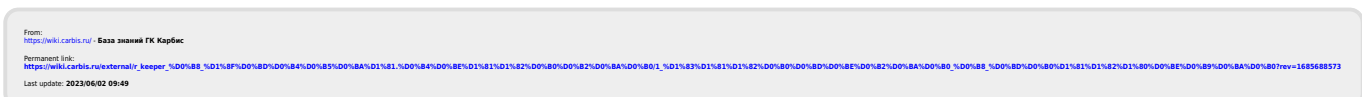